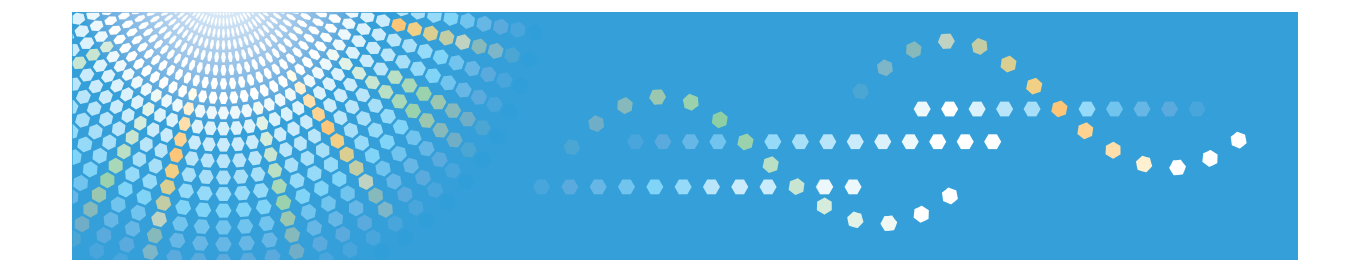

## 操作说明书 驱动安装指南

为了安全正确地使用本机器,在使用之前,请务必仔细阅读"入门"的安全信息。

# 且录

## 1. 引言

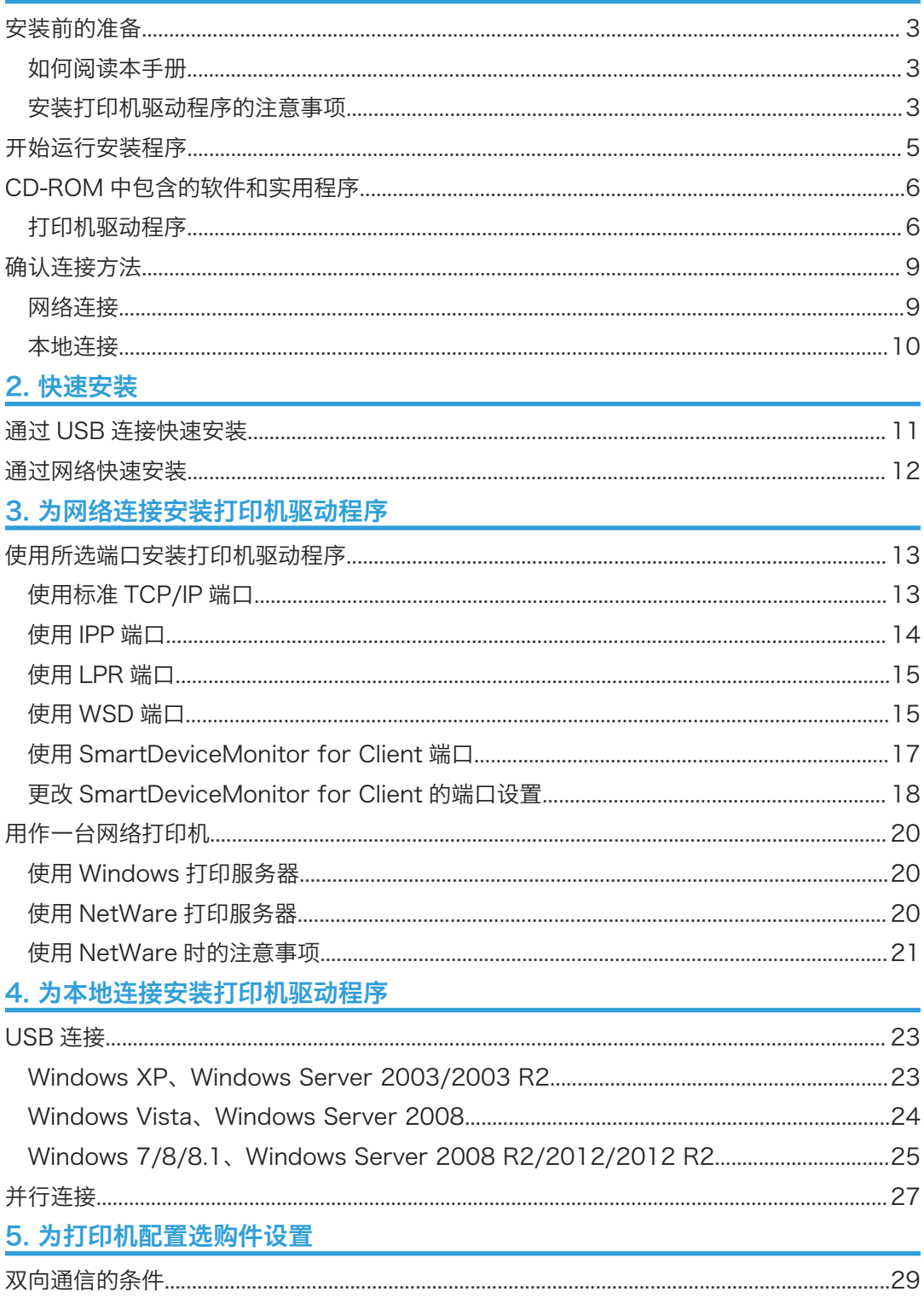

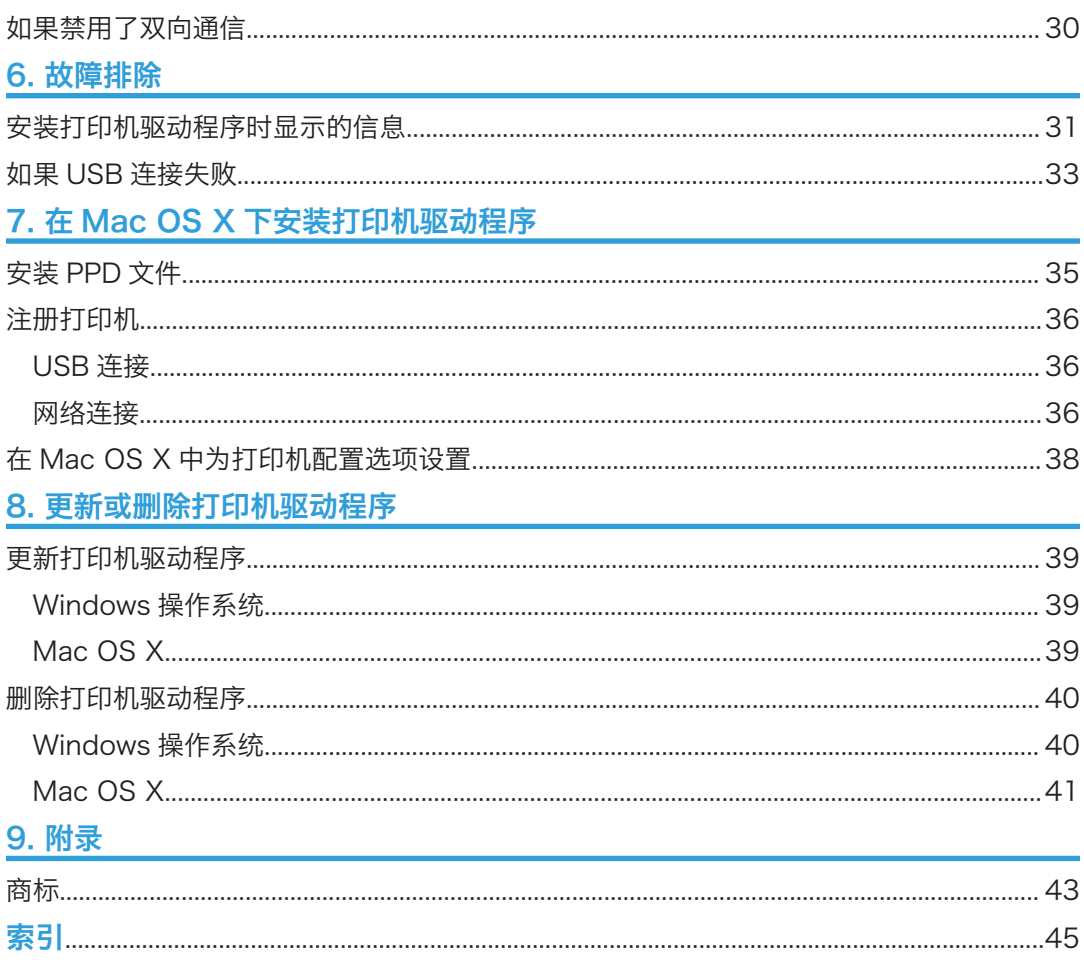

# <span id="page-4-0"></span>1. 引言

本章介绍了此光盘中包含的软件以及连接方法的简要概述。

## 安装前的准备

如何阅读本手册

### 符号

本手册使用下列符号:

### ■重要信息

表示使用本机时应注意的问题,以及造成纸张卡纸、原稿受损或数据丢失的可能原因的说 明。请务必阅读这些说明。

### 4注

表示机器功能的补充说明,以及介绍错误使用后的解决方法。

 $\lceil$   $\rceil$ 

表示出现在本机显示或控制面板上的按键名称。

### 关于本手册的说明

- 本手册涵盖了若干种不同的型号,因因此包含的功能和设置可能不适用于您的型号。
- 功能和支持的操作系统可能不同于您的型号所具备的功能和支持的操作系统。
- 除非指明其他操作系统,否则以 Windows 7 的安装步骤为例。
- PCL 5c 和 PCL 5e 打印机驱动程序的安装步骤相同。在本手册中, PCL 5c 和 PCL 5e 打印机驱动程序被称为"PCL 5c/5e 打印机驱动程序"。

## 安装打印机驱动程序的注意事项

☆重要信息

### • 安装打印机驱动程序需要有管理员权限。请以管理员身份登录。

### ●注

- 退出除本手册以外的所有应用程序。
- 若打印机安装过程中出现[用户帐户控制]对话框,请单击[是]或[继续]。
- 如打印机安装过程中出现[Windows 安全]对话框,单击[仍要安装本驱动程序软件]。
- 自动运行在某些操作系统设置下可能无法自动工作。如果出现这种情况,请双击光盘根 目录中的"Setup.exe",或者单击[自动播放]对话框中的[运行 SETUP.EXE]。
- 如果要取消自动运行,请在插入光盘时按住左侧的[Shift]键。按住[Shift]键,直到计算 机停止读取光盘为止。
- 如果已经安装更新版本的打印机驱动程序,将显示提示信息。如果已存在更新版本的打 印机驱动程序,则不能自动运行安装该打印机驱动程序。如果仍想安装该打印机驱动程 序,请使用[添加打印机]进行安装。
- 有关驱动程序安装问题的详细信息,请参见 [p.31 "安装打印机驱动程序时显示的信](#page-32-0) [息"。](#page-32-0)

## <span id="page-6-0"></span>开始运行安装程序

要将此打印机连接到客户端计算机并打印文档,必须在客户端计算机上安装光盘中的软件。 对于运行 Windows 或 Windows Server 的客户计算机, 把所提供的 CD-ROM 插入 CD-ROM 驱动时,安装程序会自动开始运行。之后您可以安装光盘中的打印机驱动程序。 安装程序的内容(显示项目)如下:

#### USB 快速安装

您可以通过 USB 连接安装 PCL 6 打印机驱动程序,并配置设置以将打印机连接到计算 机。

有关详细信息,请参见 [p.11 "通过 USB 连接快速安装"](#page-12-0)

#### 网络快速安装

您可以通过网络连接安装 PCL 6 打印机驱动程序,并配置设置以便在网络中使用打印 机。

有关详细信息,请参见 [p.12 "通过网络快速安装"](#page-13-0)。

#### PCL 打印机驱动程序

安装 PCL 6 和/或 PCL 5c/5e 打印机驱动程序。

有关安装驱动程序的详细信息,请参见 [p.13 "为网络连接安装打印机驱动程序"](#page-14-0)或 [p.23 "为本地连接安装打印机驱动程序"。](#page-24-0)

#### PostScript 3 打印机驱动程序

安装 PostScript 3 打印机驱动程序。

有关安装驱动程序的详细信息,请参见 [p.13 "为网络连接安装打印机驱动程序"](#page-14-0)或 [p.23 "为本地连接安装打印机驱动程序"。](#page-24-0)

#### 选择语言

更改界面语言。

#### 浏览此光盘

浏览光盘内容。

#### 安装/打印手册

您可以安装或打印手册。

#### 退出

退出安装程序。

## <span id="page-7-0"></span>CD-ROM 中包含的软件和实用程序

本节介绍本打印机随附的软件和实用程序光盘。

#### 5注 1

- 有关相应操作系统的最新信息,请参见根文件夹中的"Readme. txt"文件。
- 有关 Windows 终端服务、Citrix Presentation Server 以及 Citrix Xen App 的最新 信息,请参见相应厂商网站。

### 打印机驱动程序

要进行打印,请在您的计算机中安装打印机驱动程序。光盘中包含以下驱动程序:

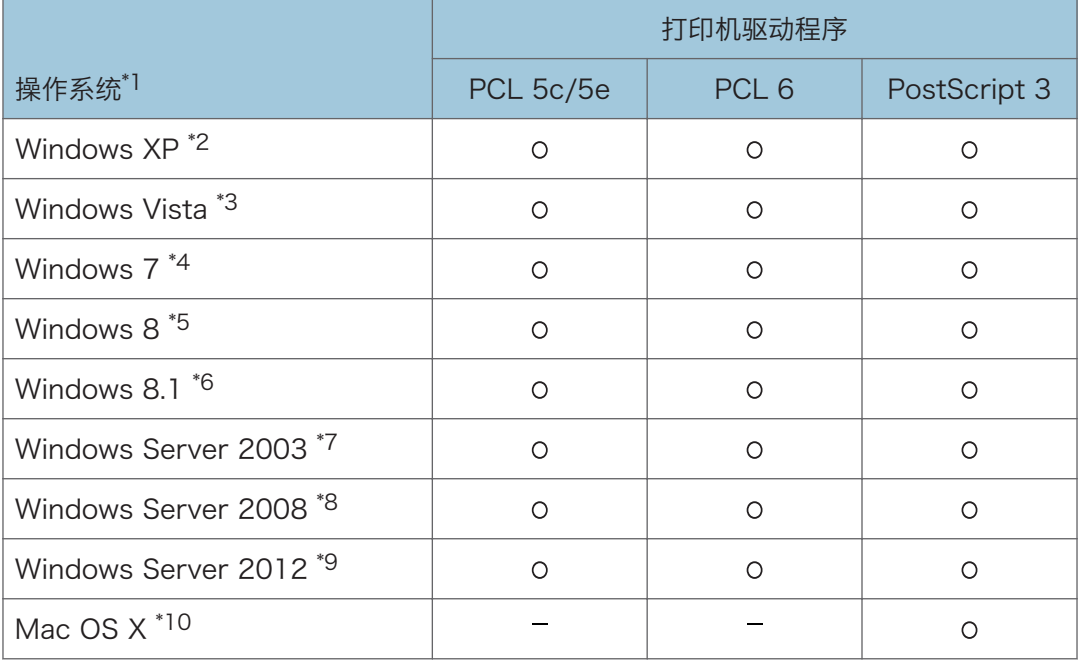

:支持的

- \*1 打印机驱动程序支持 32 位和 64 位 Windows 操作系统。
- \*2 Microsoft Windows XP Professional Edition/Microsoft Windows XP Home Edition
- \*3 Microsoft Windows Vista Ultimate/Microsoft Windows Vista Enterprise/Microsoft Windows Vista Business/Microsoft Windows Vista Home Premium/Microsoft Windows Vista Home Basic
- \*4 Microsoft Windows 7 Home Premium/Microsoft Windows 7 Professional/Microsoft Windows 7 Ultimate/Microsoft Windows 7 Enterprise
- \*5 Microsoft Windows 8/Microsoft Windows 8 Pro/Microsoft Windows 8 Enterprise
- <span id="page-8-0"></span>\*6 Microsoft Windows 8.1/Microsoft Windows 8.1 Pro/Microsoft Windows 8.1 **Enterprise**
- \*7 Microsoft Windows Server 2003 Standard Edition/Microsoft Windows Server 2003 Enterprise Edition/Microsoft Windows Server 2003 R2 Standard Edition/Microsoft Windows Server 2003 R2 Enterprise Edition
- \*8 Microsoft Windows Server 2008 Standard/Microsoft Windows Server 2008 Enterprise/Microsoft Windows Server 2008 R2 Standard/Microsoft Windows Server 2008 R2 Enterprise
- \*9 Microsoft Windows Server 2012 Foundation/Microsoft Windows Server 2012 Essentials/Microsoft Windows Server 2012 Standard/Microsoft Windows Server 2012 R2 Foundation/Microsoft Windows Server 2012 R2 Essentials/Microsoft Windows Server 2012 R2 Standard

\*10 Mac OS X 10.5 或更高版本

#### PCL 打印机驱动程序

包含 PCL 5c/5e 和 PCL 6 打印机驱动程序。装有这些驱动程序的计算机可以使用打 印机语言与此打印机通信。

#### Adobe® PostScript®打印机驱动程序

装有 Adobe PostScript 打印机驱动程序的计算机可以使用打印机语言与打印机通信。

#### PPD 文件

如果使用 PostScript 3 打印机驱动程序,PPD 文件可以使用 PostScript 3 打印机语 言实现打印机功能。

#### 5注 5

- 对于某些应用程序,需要安装 PCL 5c/5e 打印机驱动程序。这种情况下,您不需要安 装 PCL 6, 可以直接安装 PCL 5c/5e。
- •有关安装驱动程序的详细信息,请参见 [p.13 "为网络连接安装打印机驱动程序"](#page-14-0)或 [p.23 "为本地连接安装打印机驱动程序"。](#page-24-0)

### 所支持的语言

各打印机驱动程序所支持的语言如下:

英语、德语、法语、意大利语、西班牙语、荷兰语、瑞典语、挪威语、丹麦语、芬兰语、匈 牙利语、捷克语、波兰语、葡萄牙语、俄语、加泰罗尼亚语、土耳其语、巴西葡萄牙语、希 腊语

#### 1注

- PCL 5c/5e 打印机驱动程序不支持巴西葡萄牙语和希腊语。请使用英文版本的驱动程 序。
- PCL 6 和 PostScript 3 打印机驱动程序使用您的操作系统指定的同一界面语言。不 过,如果您的操作系统使用下列语言之一,PostScript 3 打印机驱动程序将以英文版

本显示:芬兰语、匈牙利语、捷克语、波兰语、葡萄牙语、俄语、加泰罗尼亚语、土耳 其语、巴西葡萄牙语、希腊语。

## <span id="page-10-0"></span>确认连接方法

本打印机支持网络和本地连接。

在安装打印机驱动程序之前,请检查打印机的连接方法。请按照与具体连接方法相对应的驱 动程序安装步骤进行操作。

### 网络连接

本打印机可用作 Windows 的打印端口或网络打印机。

### 使用 Windows 的打印端口

可通过以太网建立网络连接。

可用端口取决于可用连接方法使用的是哪种操作系统。

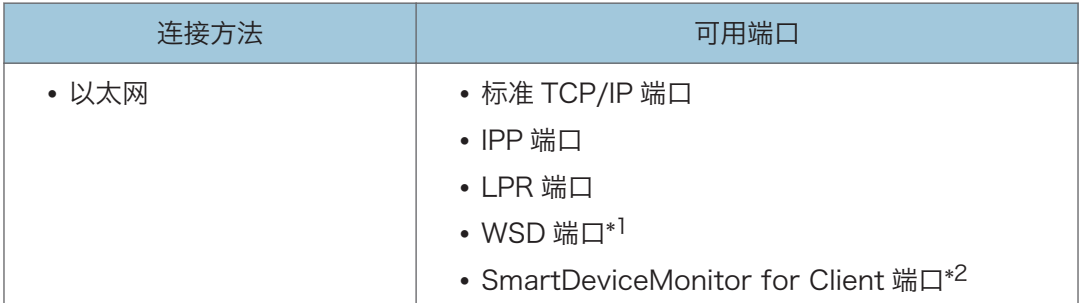

\*1 WSD 端口不支持 Windows XP。

\*2 SmartDeviceMonitor for Client 端口不支持 Windows 8/8.1 和 Windows Server 2012/2012 R2。

↓注

• 有关如何为这些端口安装打印机驱动程序的详细信息,请参见 [p.13 "使用所选端口](#page-14-0) [安装打印机驱动程序"。](#page-14-0)

### 使用本打印机作为网络打印机

通过 Windows 或 NetWare 打印服务器功能, 本打印机可被用作远程打印机。

支持 Windows 服务器的打印机驱动程序如下:

- Windows XP 打印服务器
- Windows Vista 打印服务器
- Windows 7 打印服务器

1

- <span id="page-11-0"></span>• Windows 8 打印服务器
- Windows 8.1 打印服务器
- Windows Server 2003/2003 R2 打印服务器
- Windows Server 2008/2008 R2 打印服务器
- Windows Server 2012/2012 R2 打印服务器
- NetWare 打印服务器(仅使用 IPv4)\*
- NetWare 文件服务器(仅使用 IPv4)\*

\* NetWare 服务器支持 Windows XP 和 Windows Server 2003/2003 R2 客户计算机。

+注重

• 有关为打印服务器安装打印机驱动程序的详细信息,请参见 [p.20 "用作一台网络打](#page-21-0) [印机"。](#page-21-0)

### 本地连接

可以通过 USB 和并行连接建立本地连接。

**D注** 

• 有关如何使用可用连接方法安装打印机驱动程序的详细信息,请参见 [p.23 "为本地](#page-24-0) [连接安装打印机驱动程序"。](#page-24-0)

## <span id="page-12-0"></span>2. 快速安装

本章将说明"快速安装"步骤。通过本安装方法,用户能够轻松安装驱动程序并配置设置。

## 通过 USB 连接快速安装

使用快速安装,您可以通过 USB 连接安装 PCL 6 打印机驱动程序,并配置设置以将打印机 连接到计算机。

安装之前,请确认在计算机上没有运行任何应用程序,而且没有任何打印作业正在执行。

- 1. 确认打印机电源已关闭。
- 2. 在安装程序屏幕上单击[USB 快速安装]。
- 3. [许可协议]对话框中出现软件许可协议。阅读该协议后,单击[我接受许可协议。(A)], 然后再单击[下一步]。
- 4. 选择[添加新的打印机],然后单击[下一步]。
- 5. 选择要通过 USB 连接的打印机, 然后单击[下一步]。
- 6. 单击[下一步]。 安装程序启动。
- 7. 使用 USB 电缆将打印机连接到计算机。 请将 USB 电缆接牢。
- 8. 打开打印机电源。
- 9. 请按照屏幕显示的说明进行操作。

## <span id="page-13-0"></span>通过网络快速安装

使用快速安装,您可以在网络环境中安装 PCL 6 打印机驱动程序,并且可指定标准 TCP/IP 端口。

- 1. 在安装程序屏幕上单击[网络快速安装]。
- 2. [许可协议]对话框中出现软件许可协议。阅读该协议后,单击[我接受许可协议。(A)], 然后再单击[下一步]。
- 3. 单击[下一步]。
- 4. 在[选择打印机]对话框中选择要使用的打印机型号。
- 5. 单击[安装(I)]。
- 6. 根据需要指定用户代码、默认打印机和共享打印机。
- 7. 单击[继续(C)]。
- 8. 请按照屏幕显示的说明进行操作。

# <span id="page-14-0"></span>3. 为网络连接安装打印机驱动程序

本章介绍如何在 Windows 操作系统下为网络连接安装打印机驱动程序。

## 使用所选端口安装打印机驱动程序

本节介绍如何用打印机端口安装打印机驱动程序。对于您所使用的打印机端口,请参见以下 安装过程。

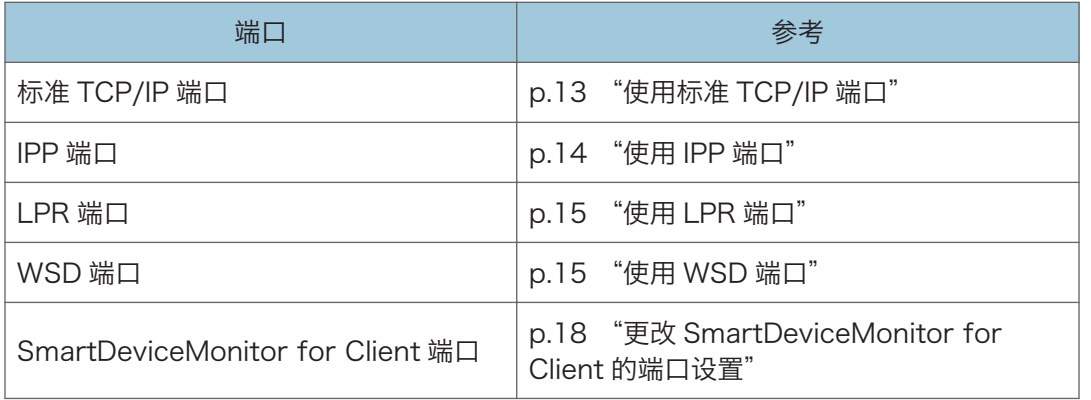

## 使用标准 TCP/IP 端口

- 1. 在安装程序屏幕上单击[PCL 打印机驱动程序]或[PostScript 3 打印机驱动程序]。
- 2. [许可协议]对话框中出现软件许可协议。阅读该协议后,单击[我接受许可协议。(A)], 然后再单击[下一步]。

如正在安装 PostScript 3 打印机驱动程序,请继续步骤 4。

- 3. 选择要使用的打印机驱动程序,然后单击[下一步]。
- 4. 选择[指定一个新的端口],然后单击[下一步]。
- 5. 选择[标准 TCP/IP 端口], 然后单击[下一步]。
- 6. 单击[下一步]。
- 7. 输入打印机名称或 IP 地址, 然后单击[下一步]。

当出现设备类型选择时,选择"RICOH Network Printer C model"。

- 8. 单击[完成]。
- 9. 选中您要使用的打印机型号的[打印机名称]复选框。
- 10. 根据需要指定用户代码、默认打印机和共享打印机。
- 11. 单击[继续(C)]。

请按照屏幕显示的说明进行操作。

### <span id="page-15-0"></span>使用 IPP 端口

☆重要信息

- 若要通过 IPP-SSL 进行打印,请使用 SmartDeviceMonitor for Client 端口。
- 要通过 IPP-SSL 从 Windows Vista/7/8/8.1 或 Windows Server 2008/2008 R2/2012/2012 R2 进行打印的用户,需要安装证书。有关详细信息,请联系管理 员。
- 如果证书机构颁发的证书必须经过中间证书机构验证,并且证书已安装在本打印机上, 则客户端计算机上必须安装中间证书。否则,证书机构将无法正确执行验证。
- 如果无法正确执行验证,则在 Windows Vista/7/8/8.1 或 Windows Server 2008/2008 R2/2012/2012 R2 中尝试使用 IPP-SSL 添加打印机时,屏幕上可能会 出现一条警告信息,告知您无法安装。要从客户端计算机进行验证,请在客户端计算机 上安装中间证书,然后重新建立连接。
- 中间证书无法安装在本打印机上。
- 1. 在[开始]菜单中,单击[设备和打印机]。

如果您使用的计算机上运行的是 Windows 8 或 Windows Server 2012,请在超级按 钮栏上单击[搜索],然后单击[控制面板]。出现[控制面板]窗口时,单击[查看设备和打 印机]。

2. 单击[添加打印机]。

如果您使用的计算机上运行的是 Windows 8 或 Windows Server 2012,请继续执行 步骤 5。

- 3. 单击[添加网络、无线或蓝牙打印机]。
- 4. 单击[我要的打印机没有列出]。
- 5. 在[通过名称选择一部共享打印机]框中,输入"http://(打印机 IP 地址或主机名 称)/printer(或 ipp)"作为打印机地址,然后单击[下一步]。
- 6. 单击[从磁盘安装...]。
- 7. 将附带的 CD-ROM 插入计算机的 CD-ROM 驱动器中。

如果出现了[自动播放]对话框,单击[关闭]。

8. 单击[浏览...],然后为 INF 文件指定一个位置。

如果 CD-ROM 驱动的盘符为 D. 则打印机驱动程序的源文件保存在如下位置:

• PCL 5c/5e 32 位驱动程序 D:\X86\DRIVERS\PCL5C 或 PCL5E\XP\_VISTA\(语言) \DISK1

64 位驱动程序 D:\X64\DRIVERS\ PCL5C 或 PCL5E \X64\(语言)\DISK1

• PCL 6

32 位驱动程序 D:\X86\DRIVERS\PCL6\XP\_VISTA\MUI\DISK1

<span id="page-16-0"></span>64 位驱动程序 D:\X64\DRIVERS\PCL6\X64\MUI\DISK1

• PostScript 3

32 位驱动程序 D:\X86\DRIVERS\PS\XP\_VISTA\MUI\DISK1

64 位驱动程序 D:\X64\DRIVERS\PS\X64\MUI\DISK1

有关打印机驱动程序所支持语言的详细信息,请参见 [p.7 "所支持的语言"。](#page-8-0)

- 9. 单击[打开]。
- 10. 单击[确定]以关闭[从磁盘安装]窗口。
- 11. 选择制造商和要使用的打印机型号名称, 然后单击[下一步]。
- 12. 请按照屏幕显示的说明进行操作。

### 使用 LPR 端口

- 1. 在安装程序屏幕上单击[PCL 打印机驱动程序]或[PostScript 3 打印机驱动程序]。
- 2. [许可协议]对话框中出现软件许可协议。阅读该协议后,单击[我接受许可协议。(A)], 然后再单击[下一步]。

如正在安装 PostScript 3 打印机驱动程序,请继续步骤 4。

- 3. 选择要使用的打印机驱动程序,然后单击[下一步]。
- 4. 选择[指定一个新的端口], 然后单击[下一步]。
- 5. 选择[LPR 端口], 然后单击[下一步]。
- 6. 请在[提供 LPD 的服务器的名称或地址:]框中输入打印机的名称或 IP 地址。
- 7. 在[打印机名称或服务器上的打印列队]框中输入"lp", 然后单击[确定]。
- 8. 选中您要使用的打印机型号的[打印机名称]复选框。
- 9. 根据需要指定用户代码、默认打印机和共享打印机。
- 10. 单击[继续(C)]。

请按照屏幕显示的说明进行操作。

## 使用 WSD 端口

☆重要信息

• 只有在打印机和计算机都处于同一网段中或启动"网络发现"时,才能连接到打印机。 有关详细信息,请参见 Windows 的帮助。

Windows Vista、Windows Server 2008

- 1. 在[开始]菜单中,单击[网络]。
- 2. 右键单击打印机的图标,然后单击[安装]。
- 3. 单击[查找并安装驱动程序软件 (推荐) 1。
- 4. 单击[浏览计算机以查找驱动程序软件(高级)]。
- 5. 将附带的 CD-ROM 插入计算机的 CD-ROM 驱动器中。 如果出现了[自动播放]对话框,单击[关闭]。
- 6. 单击[浏览...],然后指定 INF 文件的位置。

如果 CD-ROM 驱动的盘符为 D, 则打印机驱动程序的源文件保存在如下位置:

• PCL 5c/5e 32 位驱动程序 D:\X86\DRIVERS\PCL5C 或 PCL5E\XP\_VISTA\(语言) \DISK1

64 位驱动程序 D:\X64\DRIVERS\PCL5C 或 PCL5E \X64\(语言)\DISK1

• PCL 6

32 位驱动程序 D:\X86\DRIVERS\PCL6\XP\_VISTA\MUI\DISK1 64 位驱动程序 D:\X64\DRIVERS\PCL6\X64\MUI\DISK1

• PostScript 3

32 位驱动程序 D:\X86\DRIVERS\PS\XP\_VISTA\MUI\DISK1

64 位驱动程序 D:\X64\DRIVERS\PS\X64\MUI\DISK1

有关打印机驱动程序所支持语言的详细信息,请参见 [p.7 "所支持的语言"。](#page-8-0)

- 7. 单击[下一步]。
- 8. 单击[关闭]。

如果安装完成,则连接至 WSD 端口的打印机图标将出现在配置打印机窗口中。

- **J注** 
	- 后跟"WSD"的端口名采用随机字符串。该端口名不能随便更改。
	- •若要停止安装,请在安装完成之前单击[取消]。要重新安装 WSD 端口,请在[网络]窗 口中右键单击打印机的图标,然后单击[卸载]。

#### Windows 7/8/8.1、Windows Server 2008 R2/2012/2012 R2

1. 在[开始]菜单中,单击[计算机]。

如果您使用的计算机上运行的是 Windows 8 或 Windows Server 2012,请在超级按 钮栏上单击[搜索],然后单击[计算机]。

- 2. 单击[网络]。
- 3. 右键单击打印机的图标,然后单击[安装]。
- 4. 在[开始]菜单中,单击[设备和打印机]。

如果您使用的计算机上运行的是 Windows 8 或 Windows Server 2012,请在超级按 钮栏上单击[搜索],然后单击[控制面板]。出现[控制面板]窗口时,单击[查看设备和打 印机]。

- <span id="page-18-0"></span>5. 单击[添加打印机]。
- 6. 单击[添加本地打印机]。
- 7. 勾选[使用现有端口:]复选框,选择 WSD 端口。
- 8. 单击[下一步]。
- 9. 单击[从磁盘安装...]。
- 10. 将附带的 CD-ROM 插入计算机的 CD-ROM 驱动器中。

如果出现了[自动播放]对话框,单击[关闭]。

11. 单击[浏览...],然后指定 INF 文件的位置。

如果 CD-ROM 驱动的盘符为 D. 则打印机驱动程序的源文件保存在如下位置:

• PCL 5c/5e

32 位驱动程序 D:\X86\DRIVERS\PCL5C 或 PCL5E\XP\_VISTA\(语言) \DISK1

64 位驱动程序 D:\X64\DRIVERS\PCL5C 或 PCL5E\X64\(语言)\DISK1

• PCL 6

32 位驱动程序 D:\X86\DRIVERS\PCL6\XP\_VISTA\MUI\DISK1 64 位驱动程序 D:\X64\DRIVERS\PCL6\X64\MUI\DISK1

• PostScript 3 32 位驱动程序 D:\X86\DRIVERS\PS\XP\_VISTA\MUI\DISK1 64 位驱动程序 D:\X64\DRIVERS\PS\X64\MUI\DISK1

有关打印机驱动程序所支持语言的详细信息,请参见 [p.7 "所支持的语言"。](#page-8-0)

- 12. 单击[打开]。
- 13. 单击[确定]以关闭[从磁盘安装]窗口。
- 14. 选择制造商和要使用的打印机型号名称,然后单击[下一步]。 请按照屏幕显示的说明进行操作。

1注

• 若要取消所选驱动程序的安装,请在安装完成之前单击[取消]。要重新安装 WSD 端 口,请在[网络]窗口中右键单击打印机的图标,然后单击[卸载]。

## 使用 SmartDeviceMonitor for Client 端口

若要使用此功能,必须先从制造商网站下载 SmartDeviceMonitor for Client,并将其安 装在计算机上。有关如何下载 SmartDeviceMonitor for Client, 请与您当地的经销商联 系。

1. 在安装程序屏幕上单击[PCL 打印机驱动程序]或[PostScript 3 打印机驱动程序]。

<span id="page-19-0"></span>2. [许可协议]对话框中出现软件许可协议。阅读该协议后,单击[我接受许可协议。(A)], 然后再单击[下一步]。

如正在安装 PostScript 3 打印机驱动程序,请继续步骤 4。

- 3. 选择要使用的打印机驱动程序,然后单击[下一步]。
- 4. 选择[指定一个新的端口], 然后单击[下一步]。
- 5. 选择[SmartDeviceMonitor], 然后单击[下一步]。
- 6. 要使用 TCP/IP 配置端口设置,请单击[TCP/IP],然后单击[搜索(S)]。 要使用 IPP 配置端口设置,请继续步骤 8。
- 7. 选择要使用的打印机,然后单击[确定]。 屏幕上仅显示从计算机响应播送的打印机。要使用屏幕上未显示的打印机,请单击[指 定地址],然后输入打印机的 IP 地址或主机名。 转至步骤 13。
- 8. 要使用 IPP 配置端口设置,请单击[IPP]。
- 9. 在[打印机 URL]框中,输入"http://打印机 IP 地址/printer"作为打印机的地址。 如果发布服务器验证,输入"https://打印机的 IP 地址/printer"以启用 SSL(加密通 讯的协议)。例如 IP 地址:192.168.15.16 http://192.168.15.16/打印机 https://192.168.15.16/打印机

您可以输入"http://打印机的 IP 地址/ipp"作为打印机的地址。

10. 在[IPP 端口名称]框中输入用于标识该打印机的名称。请使用与现有任何端口都不同的 名称。

如果不在此处指定名称,在[打印机 URL]框中输入的地址将成为 IPP 端口名称。

11. 单击[详细设置]设置功能,以配置必要的设置。

有关这些设置的详细信息,请参见 SmartDeviceMonitor for Client 的帮助。

- 12. 单击[确定]。
- 13. 选中您要使用的打印机型号的[打印机名称]复选框。
- 14. 根据需要指定用户代码、默认打印机和共享打印机。
- 15. 单击[继续(C)]。

请按照屏幕显示的说明进行操作。

### 更改 SmartDeviceMonitor for Client 的端口设置

按照以下步骤更改 SmartDeviceMonitor for Client 的设置,如 TCP/IP 设置。

1. 在[开始]菜单中,单击[设备和打印机]。

- 2. 右键单击要使用的打印机图标,然后单击[打印机属性]。
- 3. 单击[端口]选项卡,然后单击[配置端口]。

将出现[端口配置:]窗口。

## +注 )

- 可为 IPP 配置用户、代理、超时设置。
- 有关这些设置的详细信息,请参见 SmartDeviceMonitor for Client 的帮助。

## <span id="page-21-0"></span>用作一台网络打印机

本节介绍如何为打印服务器安装打印机驱动程序。请参见您正在使用的打印服务器的安装步 骤。

☆重要信息

• 要使用 NetWare,需要一个选购的 NetWare 单元。

## 使用 Windows 打印服务器

- 1. 在安装程序屏幕上单击[PCL 打印机驱动程序]或[PostScript 3 打印机驱动程序]。
- 2. [许可协议]对话框中出现软件许可协议。阅读该协议后,单击[我接受许可协议。(A)], 然后再单击[下一步]。

如正在安装 PostScript 3 打印机驱动程序,请继续步骤 4。

- 3. 选择要使用的打印机驱动程序,然后单击[下一步]。
- 4. 选择[指定一个新的端口],然后单击[下一步]。
- 5. 选择[网络打印机],然后单击[下一步]。
- 6. 在[浏览打印机]窗口中双击要用作打印服务器的计算机名。
- 7. 请选择要使用的打印机,然后单击[确定]。
- 8. 选中您要使用的打印机型号的[打印机名称]复选框。
- 9. 根据需要指定用户代码、默认打印机和共享打印机。
- 10. 单击[继续(C)]。
- 11. 请按照屏幕显示的说明进行操作。

1注

- 如果使用通过 SmartDeviceMonitor for Client 端口连接到打印机的打印服务器执行 打印,则无法从客户端计算机使用恢复打印和并行打印功能。
- 如果在 Windows Vista/7/8/8.1 或 Windows Server 2008/2012/2012 R2 打印 服务器下打印,则客户端计算机可能无法使用 SmartDeviceMonitor 通知功能。

### 使用 NetWare 打印服务器

- 1. 在安装程序屏幕上单击[PCL 打印机驱动程序]或[PostScript 3 打印机驱动程序]。
- 2. [许可协议]对话框中出现软件许可协议。阅读该协议后,单击[我接受许可协议。(A)], 然后再单击[下一步]。

如正在安装 PostScript 3 打印机驱动程序,请继续步骤 7。

3. 选择要使用的打印机驱动程序, 然后单击[下一步]。

- <span id="page-22-0"></span>4. 选择[指定一个新的端口],然后单击[下一步]。
- 5. 选择[网络打印机],然后单击[下一步]。
- 6. 在网络树中双击 NetWare 文件服务器的名称。 将显示创建的列队。
- 7. 选择打印列队,然后单击[确定]。
- 8. 检查所选打印机的端口是否显示在[端口:]。
- 9. 单击[继续(C)]。

安装程序启动。

- 10. 在[选择程序]对话框中单击[完成]。
- 11. 安装完成后,请选择立即或稍后重新启动计算机, 然后单击[完成]。 重新启动计算机以完成安装。
- 12. 重新启动计算机后, 在[开始]菜单中, 选择[打印机和传真]。
- 13. 右键单击打印机的图标,然后单击[属性]。
- 14. 单击[NetWare 设置]选项卡。
- 15. 清除[强制进纸]和[启用标题]复选框。

请勿更改打印机驱动程序自动配置的复选框设置。如果更改了这些设置,打印机可能无 法正确打印。

16. 单击[确定]。

1注 一

• 默认情况下禁用 NetWare。通过控制面板或 Web Image Monitor 启用协议。

### 使用 NetWare 时的注意事项

#### 强制进纸

请勿用 NetWare 配置强制进纸。强制进纸是由 Windows 中的打印机驱动程序来控制 的。如果配置了 NetWare 强制进纸,打印机可能无法正确打印。

通过在打印机属性对话框中的[NetWare 设置]选项卡中清除勾选[强制进纸],禁用强制 进纸功能。

#### 标题页

请勿用 NetWare 创建标题页。

通过在打印机属性对话框中的[NetWare 设置]选项卡下清除勾选[启用标题页],禁用标 题页。

#### 使用 PostScript 3 打印机驱动程序

请按照如下操作步骤安装 PostScript 3 打印机驱动程序:

- 1. 在[开始]菜单中,选择[打印机和传真]。
- 2. 右键单击打印机的图标,然后单击[属性]。
- 3. 单击[设备设置]标签。
- 4. 在[在每个作业之前发送 CTRL-D:]和[在每个作业之后发送 CTRL-D:]上选择[否], 然后单击[应用]。
- 5. 单击[确定]。

### 重设打印机后打印

重置打印机设置后,约需要 30–40 秒才能恢复连接。当打印机闲置时,可能接收作业 (取决于 NetWare 规格)但不能执行作业。

将打印机配置为远程打印机后要进行打印,请确认远程打印机已禁用或等两分钟再进行 打印。

# <span id="page-24-0"></span>4. 为本地连接安装打印机驱动程序

本章介绍如何在 Windows 操作系统下为 USB 或并行连接安装打印机驱动程序。

## USB 连接

本节介绍如何用 USB 安装打印机驱动程序。 安装之前,请确认在计算机上没有运行任何应用程序,而且没有任何打印作业正在执行。

## Windows XP、Windows Server 2003/2003 R2

- 1. 确认打印机电源已关闭。
- 2. 使用 USB 电缆将打印机连接到计算机。 请将 USB 电缆接牢。
- 3. 打开打印机电源。

如果已安装新硬件向导, 它将自动启动以安装 USB 打印支持。

- 4. 选择[否, 这次不需要], 然后单击[下一步]。
- 5. 单击[从列表或指定位置安装(高级)],然后单击[下一步]。
- 6. 将附带的 CD-ROM 插入计算机的 CD-ROM 驱动器中。 如果自动运行功能启动,请单击[取消],然后单击[退出]。
- 7. 选择[在这些位置上搜索最佳驱动程序]下的[搜索可移动媒体(软盘、CD-ROM...)]复选 框,然后单击[下一步]。
- 8. 选择您希望安装驱动程序的打印机名称。

检查保存打印机驱动程序源文件的位置。

如果 CD-ROM 驱动的盘符为 D. 则源文件保存在如下位置:

• PCL 5c/5e

32 位驱动程序 D:\X86\DRIVERS\PCL5C 或 PCL5E\XP\_VISTA\(语言) \DISK1

64 位驱动程序 D:\X64\DRIVERS\ PCL5C 或 PCL5E \X64\(语言)\DISK1

• PCL 6

32 位驱动程序 D:\X86\DRIVERS\PCL6\XP\_VISTA\MUI\DISK1 64 位驱动程序 D:\X64\DRIVERS\PCL6\X64\MUI\DISK1

• PostScript 3

32 位驱动程序 D:\X86\DRIVERS\PS\XP\_VISTA\MUI\DISK1 64 位驱动程序 D:\X64\DRIVERS\PS\X64\MUI\DISK1

<span id="page-25-0"></span>有关打印机驱动程序所支持语言的详细信息,请参见 [p.7 "所支持的语言"。](#page-8-0)

9. 单击[下一步]。

安装程序启动。

10. 单击[完成]。

如果已经安装了打印机驱动程序,并且已经启用即插即用,则连接到"USB001"端口 的打印机图标将被添加到[打印机]、[打印机和传真]或[设备和打印机]窗口中。

"USB"后的数字随所连接的打印机数量的不同而不同。

### Windows Vista、Windows Server 2008

- 1. 确认打印机电源已关闭。
- 2. 使用 USB 电缆连接打印机和计算机。

请将 USB 电缆接牢。

3. 打开打印机电源。

启动"发现新硬件向导",并将自动安装 USB 打印支持。

- 4. 在[发现新硬件]窗口中,单击[查找并安装驱动程序软件(推荐)]。
- 5. 将附带的 CD-ROM 插入计算机的 CD-ROM 驱动器中。

如果出现了[自动播放]对话框,单击[关闭]。

6. 选择您希望安装驱动程序的打印机名称。

检查保存打印机驱动程序源文件的位置。

如果 CD-ROM 驱动的盘符为 D, 则源文件保存在如下位置:

• PCL 5c/5e

32 位驱动程序 D:\X86\DRIVERS\PCL5C 或 PCL5E\XP\_VISTA\(语言) \DISK1

64 位驱动程序 D:\X64\DRIVERS\ PCL5C 或 PCL5E\X64\(语言)\DISK1

• PCL 6

32 位驱动程序 D:\X86\DRIVERS\PCL6\XP\_VISTA\MUI\DISK1 64 位驱动程序 D:\X64\DRIVERS\PCL6\X64\MUI\DISK1

• PostScript 3

32 位驱动程序 D:\X86\DRIVERS\PS\XP\_VISTA\MUI\DISK1

64 位驱动程序 D:\X64\DRIVERS\PS\X64\MUI\DISK1

有关打印机驱动程序所支持语言的详细信息,请参见 [p.7 "所支持的语言"。](#page-8-0)

7. 单击[下一步]。

安装程序启动。

<span id="page-26-0"></span>8. 单击[关闭]。

如果已经安装了打印机驱动程序,并且已经启用即插即用,则连接到"USB001"端口 的打印机图标将被添加到[打印机]、[打印机和传真]或[设备和打印机]窗口中。 "USB"后的数字随所连接的打印机数量的不同而不同。

### Windows 7/8/8.1、Windows Server 2008 R2/2012/2012 R2

- 1. 确认打印机电源已关闭。
- 2. 使用 USB 电缆将打印机连接到计算机。

请将 USB 电缆接牢。

3. 打开打印机电源。

启动"发现新硬件向导",并将自动安装 USB 打印支持。

4. 从[开始]菜单单击[设备和打印机]。

如果您使用的计算机上运行的是 Windows 8 或 Windows Server 2012, 请在超级按 钮栏上单击[搜索],然后单击[控制面板]。出现[控制面板]窗口时,单击[查看设备和打 印机]。

- 5. 双击您要在[未指定]类别中使用的打印机图标。
- 6. 单击[硬件]选项卡。
- 7. 单击[属性]。
- 8. 单击[常规]选项卡。
- 9. 单击[更改设置]。
- 10. 单击[驱动程序]选项卡。
- 11. 单击[更新驱动程序...]。
- 12. 单击[在我的电脑中搜索驱动程序软件]。
- 13. 将附带的 CD-ROM 插入计算机的 CD-ROM 驱动器中。

如果出现了[自动播放]对话框,单击[关闭]。

14. 单击[浏览],然后选择打印机驱动程序位置。

如果 CD-ROM 驱动的盘符为 D. 则打印机驱动程序的源文件保存在如下位置:

• PCL 5c/5e

32 位驱动程序 D:\X86\DRIVERS\PCL5C 或 PCL5E\XP\_VISTA\(语言) \DISK1

64 位驱动程序 D:\X64\DRIVERS\PCL5C 或 PCL5E\X64\(语言)\DISK1

• PCL 6

32 位驱动程序 D:\X86\DRIVERS\PCL6\XP\_VISTA\MUI\DISK1

64 位驱动程序 D:\X64\DRIVERS\PCL6\X64\MUI\DISK1

• PostScript 3

32 位驱动程序 D:\X86\DRIVERS\PS\XP\_VISTA\MUI\DISK1

64 位驱动程序 D:\X64\DRIVERS\PS\X64\MUI\DISK1

有关打印机驱动程序所支持语言的详细信息,请参见 [p.7 "所支持的语言"。](#page-8-0)

15. 单击[下一步]。

安装程序启动。

16. 单击[关闭]。

如果已经安装了打印机驱动程序, 并且已经启用即插即用, 则连接到"USB001"端口 的打印机图标将被添加到[打印机]、[打印机和传真]或[设备和打印机]窗口中。

"USB"后的数字随所连接的打印机数量的不同而不同。

## <span id="page-28-0"></span>并行连接

- 1. 在安装程序屏幕上单击[PCL 打印机驱动程序]或[PostScript 3 打印机驱动程序]。
- 2. [许可协议]对话框中出现软件许可协议。阅读该协议后,单击[我接受许可协议。(A)], 然后再单击[下一步]。

如正在安装 PostScript 3 打印机驱动程序,请继续步骤 4。

- 3. 选择要使用的打印机驱动程序,然后单击[下一步]。
- 4. 选择[指定一个新的端口],然后单击[下一步]。
- 5. 选择[本地端口],然后单击[下一步]。
- 6. 输入端口名称,然后单击[确定]。
- 7. 选中您要使用的打印机型号的[打印机名称]复选框。
- 8. 根据需要指定用户代码、默认打印机和共享打印机。
- 9. 单击[继续(C)]。
- 10. 请按照屏幕显示的说明进行操作。

# <span id="page-30-0"></span>5. 为打印机配置选购件设置

本章介绍计算机和打印机之间双向通信的条件。此外,还介绍如何手动配置打印机的选项设 置。

## 双向通信的条件

启用双向通信时,您的计算机将从打印机自动获取有关选购件、纸张尺寸或进纸方向设置的 信息。

要支持双向通信,必须满足如下条件:

### 当计算机与并行电缆连接时

- 计算机必须能支持双向通信。
- 接口电缆必须能支持双向通信。
- 必须使用标准并行电缆和并行连接器将打印机连接到计算机。

#### 当计算机与网络连接时

- 必须使用标准 TCP/IP 端口。
- 必须使用 TCP/IP 协议或 IPP 协议。(如果使用 IPP 协议, IPP 端口名必须包含 IP 地址。)

### 当计算机与 USB 连接时

- 必须使用 USB 接口电缆将打印机连接到计算机的 USB 端口。
- 计算机必须能支持双向通信。
- 必须在打印机驱动程序属性窗口的[端口]选项卡中选择[启用双向支持],而且不得 选择[启用打印机池]。

### 5注 5

- PCL 6 和 PostScript 3 打印机驱动程序支持双向通讯和打印机状态自动更新。
- 要通过 PCL 6 或 PostScript 3 打印机驱动程序的双向通讯功能自动获取打印机信息, 必须在打印机驱动程序的属性窗口中的[附件]选项卡上选择[自动更新打印机信息]复选 框。
- PCL 5c/5e 打印机驱动程序支持双向通讯。也可以手动更新打印机状态。

## <span id="page-31-0"></span>如果禁用了双向通信

如果禁用了双向通信,请在您的计算机上手动配置选购件、纸张尺寸或进纸方向设置。本节 介绍如何在计算机上手动配置选购件、纸张尺寸或进纸方向设置。

☆重要信息 )

- 您必须拥有更改打印机属性的权限。请以管理组成员身份登录。
- 1. 在[开始]菜单中,选择[设备和打印机]。
- 2. 右键单击打印机的图标, 然后单击[打印机属性]。
- 3. 单击[附件]选项卡。

如果[附件]标签中的选项已禁用,则表示双向连接已启用。此时,无需对选项设置进行 任何更改。

- 4. 从[选购配备]区域选择已安装的选购件, 然后配置必要的设置。
- 5. 单击[更改输入纸盘设置…]。
- 6. 在[输入纸盘:]中,指定要使用的纸盘。然后,在[纸张尺寸:]中,指定您想在每个纸盘中 装入的纸张的尺寸。

单击[修改输入纸盘/纸张尺寸]应用各纸盘的设置。

- 7. 单击[确定]。
- 8. 单击[确定],关闭打印机的属性窗口。
- 4注
	- 有关为使用 Mac OS X 的打印机配置选项设置的详细信息, 请参见 [p.38 "在 Mac](#page-39-0) [OS X 中为打印机配置选项设置"](#page-39-0)。

# <span id="page-32-0"></span>6. 故障排除

本章提供驱动程序安装和 USB 连接问题的应对解决方案。

## 安装打印机驱动程序时显示的信息

本节介绍当安装打印机驱动程序时,如如果系统显示消息应该怎么办。 信息编号 58 或 34 表示无法使用自动运行安装打印机驱动程序。使用"添加打印机向 导",安装打印机驱动程序。

如果当前安装的打印机驱动程序拥有更新版本,则显示信息编号 58。

- 1. 打开打印机窗口。
	- Windows XP、Windows Server 2003 / 2003 R2: 在[开始]菜单中,选择[打印机和传真]。
	- Windows Vista、Windows Server 2008: 在[开始]菜单中,选择[控制面板],然后单击[硬件和声音]类别中的[打印机]。
	- Windows 7、Windows Server 2008 R2: 在[开始]菜单中,选择[设备和打印机]。
	- Windows 8/8.1, Windows Server 2012/2012 R2: 在超级按钮栏上单击[搜索],然后单击[控制面板]。出现[控制面板]窗口时,单击 [查看设备和打印机]。
- 2. 单击[添加打印机]。
- 3. 请按照"添加打印机向导"中显示的说明进行操作。

如果 CD-ROM 驱动的盘符为 D. 则打印机驱动程序的源文件保存在如下位置:

• PCL 5c/5e 32 位驱动程序 D:\X86\DRIVERS\PCL5C 或 PCL5E\XP\_VISTA\(语言) \DISK1

64 位驱动程序 D:\X64\DRIVERS\ PCL5C 或 PCL5E \X64\(语言)\DISK1

• PCL 6

32 位驱动程序 D:\X86\DRIVERS\PCL6\XP\_VISTA\MUI\DISK1 64 位驱动程序 D:\X64\DRIVERS\PCL6\X64\MUI\DISK1

• PostScript 3

32 位驱动程序 D:\X86\DRIVERS\PS\XP\_VISTA\MUI\DISK1

64 位驱动程序 D:\X64\DRIVERS\PS\X64\MUI\DISK1

有关打印机驱动程序所支持语言的详细信息,请参见 [p.7 "所支持的语言"。](#page-8-0)

### 4. 指定端口。

可用端口因 Windows 操作系统或接口类型而异。有关详细信息,请参见 [p.9 "确认连](#page-10-0) [接方法"。](#page-10-0)

## <span id="page-34-0"></span>如果 USB 连接失败

本节介绍如何解决与 USB 连接相关的问题。

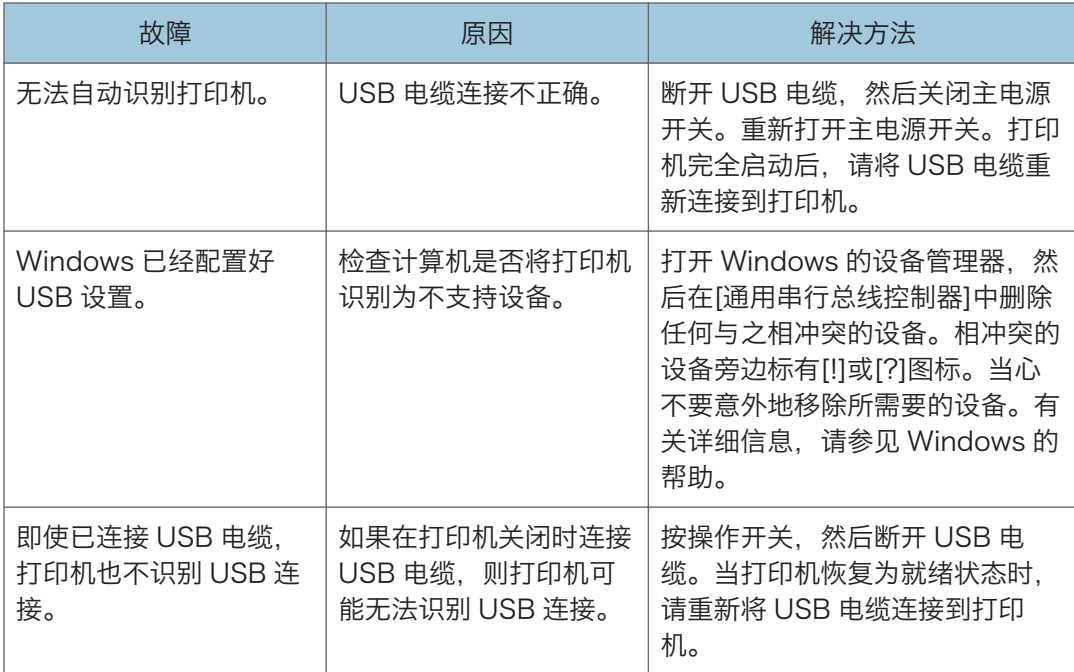

# <span id="page-36-0"></span>7. 在 Mac OS X 下安装打印机驱动 程序

本章介绍如何为 Mac OS X 操作系统安装和配置打印机驱动程序。

## 安装 PPD 文件

如需在 Mac OS X 中使用打印机的具体功能进行打印,请安装 PPD 文件。

●重要信息

- 需要一个管理员名称和密码。有关详细信息,请与网络管理员联系。
- 1. 双击[Mac OS X]文件夹。
- 2. 双击[(品牌名称)]文件夹。
- 3. 双击[MacOSX PPD Installer]文件夹。
- 4. 双击程序包文件图标。
- 5. 请按照屏幕显示的说明进行操作。

●注

- 这些 PPD 文件将被自动安装在下列位置:
- \Library\Printers\PPDs\Contents\Resources\

## <span id="page-37-0"></span>注册打印机

要使用打印机,必须先将其注册在打印机列表中。

确保打印机与计算机已连接并开启,然后执行下列过程。

有关如何将打印机连接到计算机的详细信息,请参见 HTML 手册中的"连接打印机"。

### 1注

- 当通过 USB 连接到 Macintosh 计算机执行打印时, 打印机语言不会自动更改。请使 用本打印机的控制面板将打印机语言改为[自动检测]或[PS],然后再进行打印。
- 对于 Mac OS X 操作系统的不同版本,操作步骤有所不同。请查阅本手册中的步骤, 根据每版本手册配置所需设置。

## USB 连接

☆重要信息

- 确保计算机和打印机已通过 USB 电缆进行连接,且这些设备的电源均已开启。
- 1. 启动系统首选项设置。
- 2. 单击[打印与传真]或[打印与扫描]。
- 3. 单击[+]按钮。
- 4. 单击[默认浏览器]或[默认]。
- 5. 选择[连接]或[种类]列中标有"USB"的打印机。
- 6. 从[使用下列打印机:]或[使用:]弹出菜单中选择您要使用的打印机。

如[使用下列打印机:]或[使用:]中无法选择您所使用的打印机,请在弹出菜单中选择其制 造商、[选择所需使用的驱动程序...]或[选择打印机软件...],然后选择本打印机的 PPD 文件。有关 PPD 文件的位置,请参见 [p.35 "安装 PPD 文件"](#page-36-0)。

7. 单击[添加]。

如选项设置需要配置,请在出现的对话框中单击[配置...],然后配置选项设置。

8. 退出系统首选项。

### 网络连接

- 1. 启动系统首选项设置。
- 2. 单击[打印与传真]或[打印与扫描]。
- 3. 单击[+]按钮。
- 4. 单击[默认浏览器]或[默认]。

 $\overline{7}$ 

5. 选择[连接]或[种类]列中标有"Bonjour"的打印机。

如果未显示打印机名称,请选择与网络环境(TCP/IP 等)相应的图标。

6. 从[使用下列打印机:]或[使用:]弹出菜单中选择您要使用的打印机。

如[使用下列打印机:]或[使用:]中无法选择您所使用的打印机,请在弹出菜单中选择其制 造商、[选择所需使用的驱动程序...]或[选择打印机软件...],然后选择本打印机的 PPD 文件。有关 PPD 文件的位置,请参见 [p.35 "安装 PPD 文件"](#page-36-0)。

7. 单击[添加]。

如选项设置需要配置,请在出现的对话框中单击[配置...],然后配置选项设置。

8. 退出系统首选项。

## <span id="page-39-0"></span>在 Mac OS X 中为打印机配置选项设置

- 1. 启动系统首选项。
- 2. 单击[打印与传真]或[打印与扫描]。
- 3. 选择正在使用的打印机,然后单击[选项与耗材...]。
- 4. 单击[驱动程序], 然后根据需要配置设置。
- 5. 单击[确定]。
- 6. 退出系统首选项。

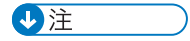

• 如果未显示想要选择的选项,可能是 PPD 文件没有正确配置。为了完成配置,请检查 显示在对话框中的 PPD 文件名称。

# <span id="page-40-0"></span>8. 更新或删除打印机驱动程序

本章说明如何更新或删除打印机驱动程序。

## 更新打印机驱动程序

### ☆重要信息

• 要更新驱动程序,请选择与您正在使用的打印机和驱动程序类型兼容的驱动程序。如果 选择与打印机和驱动程序类型不兼容的驱动程序,则可能会出错。

## Windows 操作系统

可从制造商网站下载最新版本驱动程序。下载最新驱动程序后,执行如下步骤:

- 1. 在[开始]菜单中,选择[设备和打印机]。
- 2. 右键单击打印机的图标,然后单击[打印机属性]。
- 3. 单击[高级]选项卡。
- 4. 单击[新驱动程序...],然后单击[下一步]。
- 5. 单击[从磁盘安装...]。
- 6. 单击[浏览...],然后选择驱动程序位置。
- 7. 单击[确定]。
- 8. 选择打印机型号,然后单击[下一步]。 驱动程序更新开始。
- 9. 单击[完成]。
- 10. 单击[确定],关闭打印机属性窗口。
- 11. 重新启动计算机。

## Mac OS X

可从制造商网站下载最新版本的 PPD 文件。

先删除旧版本的 PPD 文件,然后再安装新的 PPD 文件。有关如何删除 PPD 文件的详细信 息,请参见 [p.40 "删除打印机驱动程序"。](#page-41-0)

## <span id="page-41-0"></span>删除打印机驱动程序

## Windows 操作系统

### Windows XP、Windows Server 2003/2003 R2

- 1. 在[开始]菜单中,单击[打印机和传真]。
- 2. 右键单击要删除的打印机的图标, 然后单击[删除]。
- 3. 在[文件]菜单,单击[服务器属性]。
- 4. 单击[驱动程序]选项卡。
- 5. 选择您要删除的驱动程序,然后单击[删除]。
- 6. 单击[是]。
- 7. 单击[关闭],关闭打印服务器属性窗口。

### Windows Vista、Windows Server 2008

1. 在[开始]菜单中,选择[控制面板],然后单击[硬件和声音]类别中的[打印机]。

- 2. 右键单击要删除的打印机的图标,然后单击[删除]。
- 3. 在[文件]菜单中, 请指向[以管理员身份运行], 然后单击[服务器属性...]。
- 4. 单击[驱动程序]选项卡。
- 5. 选择您要删除的驱动程序, 然后单击[删除...]。
- 6. 选择[删除驱动程序和驱动程序包。],然后单击[确定]。
- 7. 单击[是]。
- 8. 单击[删除]。
- 9. 单击[确定]。
- 10. 单击[关闭],关闭打印服务器的属性窗口。

#### Windows 7/8/8.1、Windows Server 2008 R2/2012/2012 R2

- 1. 在[开始]菜单中,单击[设备和打印机]。 如果您使用的计算机上运行的是 Windows 8 或 Windows Server 2012,请在超级按 钮栏上单击[搜索],然后单击[控制面板]。出现[控制面板]窗口时,单击[查看设备和打 印机]。
- 2. 右键单击要删除的打印机的图标,然后单击[删除设备]。
- <span id="page-42-0"></span>3. 单击[是]。
- 4. 单击任意打印机图标,然后单击[打印服务器属性]。
- 5. 单击[驱动程序]选项卡。
- 6. 若显示[更改驱动程序设置]按钮,请单击。
- 7. 选择您要删除的驱动程序,然后单击[删除...]。
- 8. 选择[删除驱动程序和驱动程序包。],然后单击[确定]。
- 9. 单击[是]。
- 10. 单击[删除]。
- 11. 单击[确定]。
- 12. 单击[关闭],关闭打印服务器的属性窗口。

## Mac OS X

- 1. 启动系统偏好设置。
- 2. 单击[打印与传真]或[打印与扫描]。
- 3. 选择要删除的打印机, 然后单击[ ]按钮。

8

# <span id="page-44-0"></span>9. 附录

## 商标

Adobe 和 PostScript 是 Adobe Systems Incorporated 在美国和/或其他国家/地区的注 册商标或商标。 IPS 是 Zoran Corporation 和/或其分公司在美国或其他国家/地区的商标或注册商标。 Macintosh、Mac OS 和 OS X 是 Apple Inc.在美国和其他国家/地区注册的商标。 Microsoft®、Windows®、Windows Server®和 Windows Vista®是 Microsoft Corporation 在美国和/或其他国家/地区的注册商标或商标。 Monotype 是 Monotype Imaging, Inc.的注册商标。 NetWare、IPX、IPX/SPX 是 Novell、Inc.的注册商标或商标。 PCL®是 Hewlett-Packard Company 的注册商标。 Windows 操作系统的专有名称如下: • Windows XP 的产品名称如下: Microsoft® Windows® XP Professional Edition

- Microsoft® Windows® XP Home Edition
- Windows Vista 的产品名称如下: Microsoft® Windows Vista® Ultimate Microsoft® Windows Vista® Business Microsoft® Windows Vista® Home Premium Microsoft® Windows Vista® Home Basic Microsoft® Windows Vista® Enterprise
- Windows 7 的产品名称如下: Microsoft® Windows® 7 Home Premium Microsoft® Windows® 7 Professional Microsoft® Windows® 7 Ultimate Microsoft® Windows® 7 Enterprise
- Windows 8 的产品名称如下: Microsoft® Windows® 8 Microsoft® Windows® 8 Pro Microsoft® Windows® 8 Enterprise
- Windows 8.1 的产品名称如下: Microsoft® Windows® 8.1

9

Microsoft® Windows® 8.1 Pro Microsoft® Windows® 8.1 Enterprise

- Windows Server 2003 的产品名称如下: Microsoft® Windows Server® 2003 Standard Edition Microsoft® Windows Server® 2003 Enterprise Edition
- Windows Server 2003 R2 的产品名称如下: Microsoft® Windows Server® 2003 R2 Standard Edition Microsoft® Windows Server® 2003 R2 Enterprise Edition
- Windows Server 2008 的产品名称如下: Microsoft® Windows Server® 2008 Standard Microsoft® Windows Server® 2008 Enterprise
- Windows Server 2008 R2 的产品名称如下: Microsoft® Windows Server® 2008 R2 Standard Microsoft® Windows Server® 2008 R2 Enterprise
- Windows Server 2012 的产品名称如下: Microsoft® Windows Server® 2012 Foundation Microsoft® Windows Server® 2012 Essentials Microsoft® Windows Server® 2012 Standard
- Windows Server 2012 R2 的产品名称如下: Microsoft® Windows Server® 2012 R2 Foundation Microsoft® Windows Server® 2012 R2 Essentials Microsoft® Windows Server® 2012 R2 Standard

本手册使用的其它产品名称仅用于识别目的,可能是其各自公司的商标。我们否认对这些标 记拥有任何或全部权利。

# <span id="page-46-0"></span>索引

## $\overline{A}$

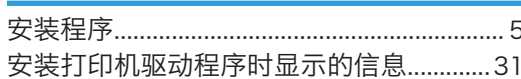

## $\overline{B}$

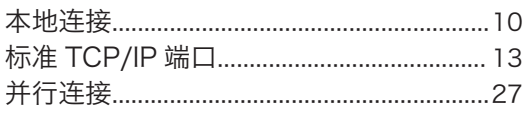

## $\mathbf C$

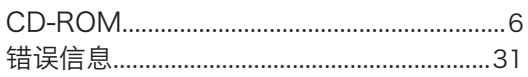

### D

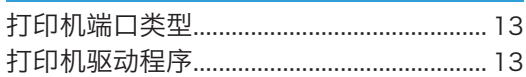

## G

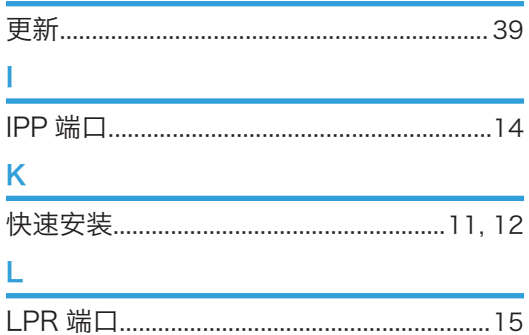

## $\overline{\mathsf{N}}$

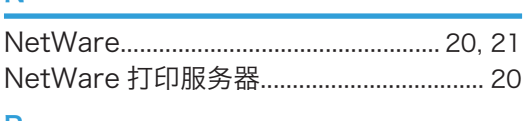

### P

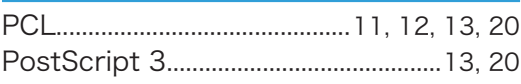

## $\mathbf Q$

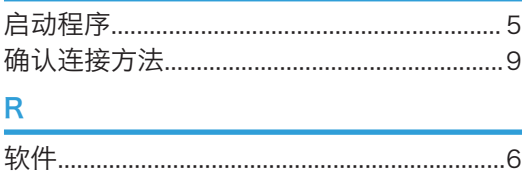

# $rac{S}{S}$

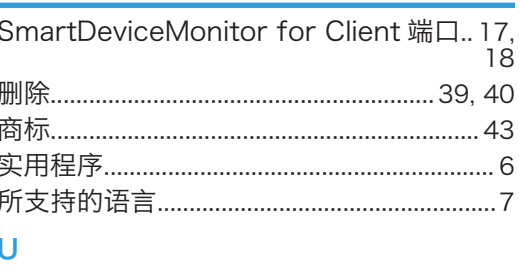

## 

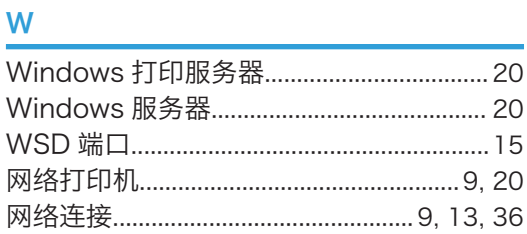

## X

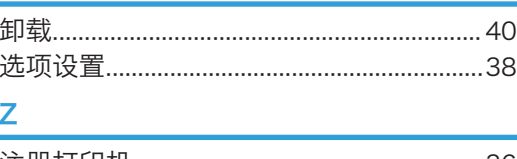

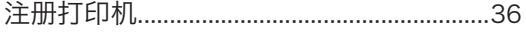

MEMO

MEMO

MEMO

ZH CN M158-7576A © 2013, 2014